به منظور استفاده از سامانه آموزش مجازي، بايد نيازمنديهاي نرم افزاري و سخت افزاري مربوطه فراهم گردد.

نيازمنديهاي سخت افزاري: چنانچه اساتيد محترم از لب تاپ براي ورود به كلاس استفاده مي كنند حتما نسبت به سالم بودن ميكروفن و اسپيكر لب تاپ اطمينان حاصل كنند و چنانچه از كامپيوتر براي ورود به كلاس استفاده ميكنند حتما نسبت به تهيه ميكروفن و لب تاپ اقدام نمايند.

**نيازمندیهای نرم افزاری**: نياز است كه نرم افزارهای Adobe connect و Adobe flash player بر روی<br>سیستم شما نصب گردد.

جهت دانلود نرم افزارهاي مربوطه مي توانيد به سايت دانشگاه گناباد به آدرس ir.ac.gonabad.www مراجعه نماييد و نرم افزارهاي مربوطه را دانلود و استفاده نماييد. توجه داشته باشيد كه نرم افزار connect Adobe وplayer flash Adobe متناسب با سيستم مورد استفاده شما بايد دانلود و نصب شود.

توصيه مي شود ترجيحا از مرورگر chrome استفاده نماييد.( بعد از نصب نرم افزارهاي موردنياز مرورگر خود را ببنديد و دوباره باز كنيد.)<br>چگونگي ورود به سامانه آموزش مجازي:

**Contract Contract State** 

جهت ورود به سامانه آموزش مجازي مي توانيد وارد سايت دانشگاه گناباد (به آدرس ir.ac.gonabad.www ( شده و از لينك ورود به سامانه آموزش مجازي (webinar.gonabad.ac.ir) وارد سامانه شويد(شكل ١).

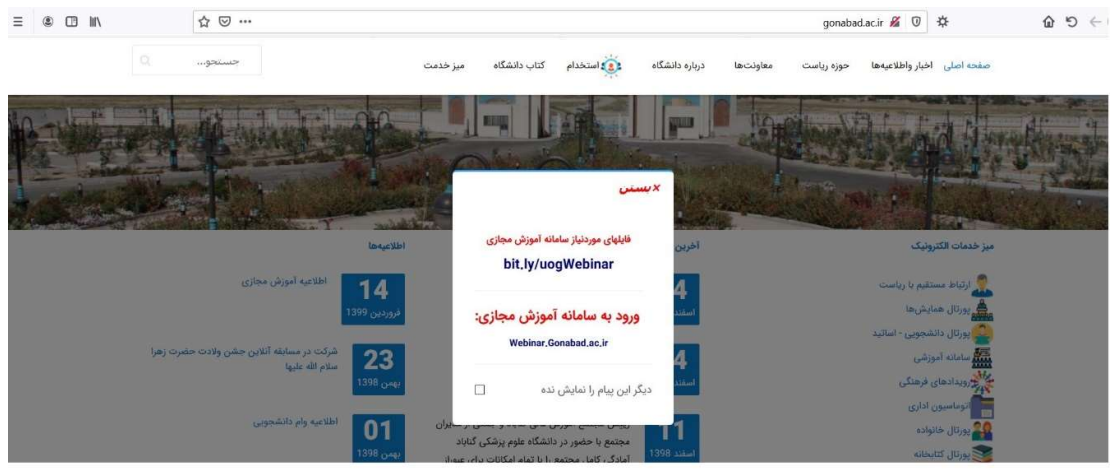

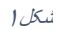

در اين صفحه با وارد كردن نام كاربري و رمز عبور و كليك بر روي دكمه Login به صفحه اوليه هدايت مي شويد(شكل

.(٢

and the contract of the con-

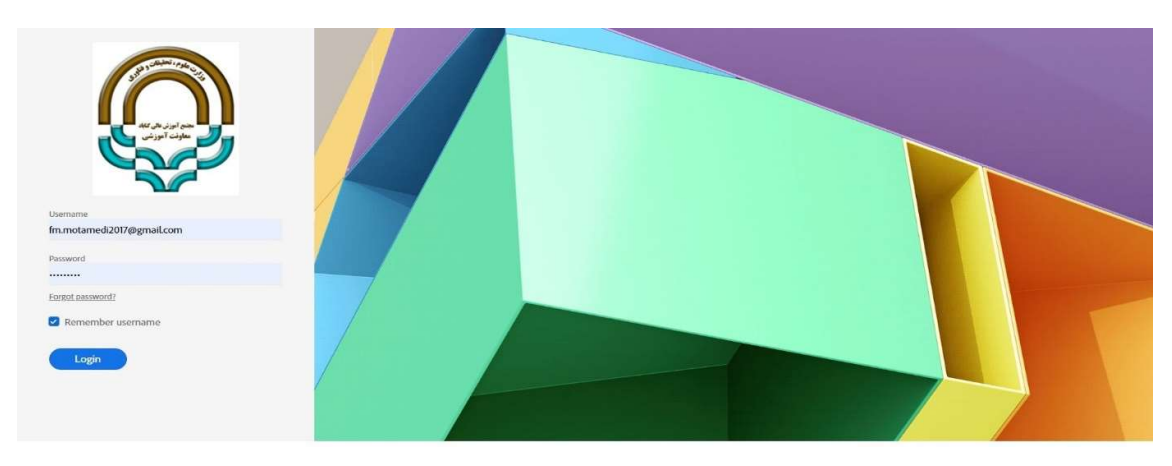

شکل٢

در قسمت meetings my ليست كلاسهايي كه براي شما تعريف شده را مشاهده مي كنيد كه مي توانيد كلاس موردنظر خود را انتخاب كنيد و روي آن كليك كنيد(شكل ٣).

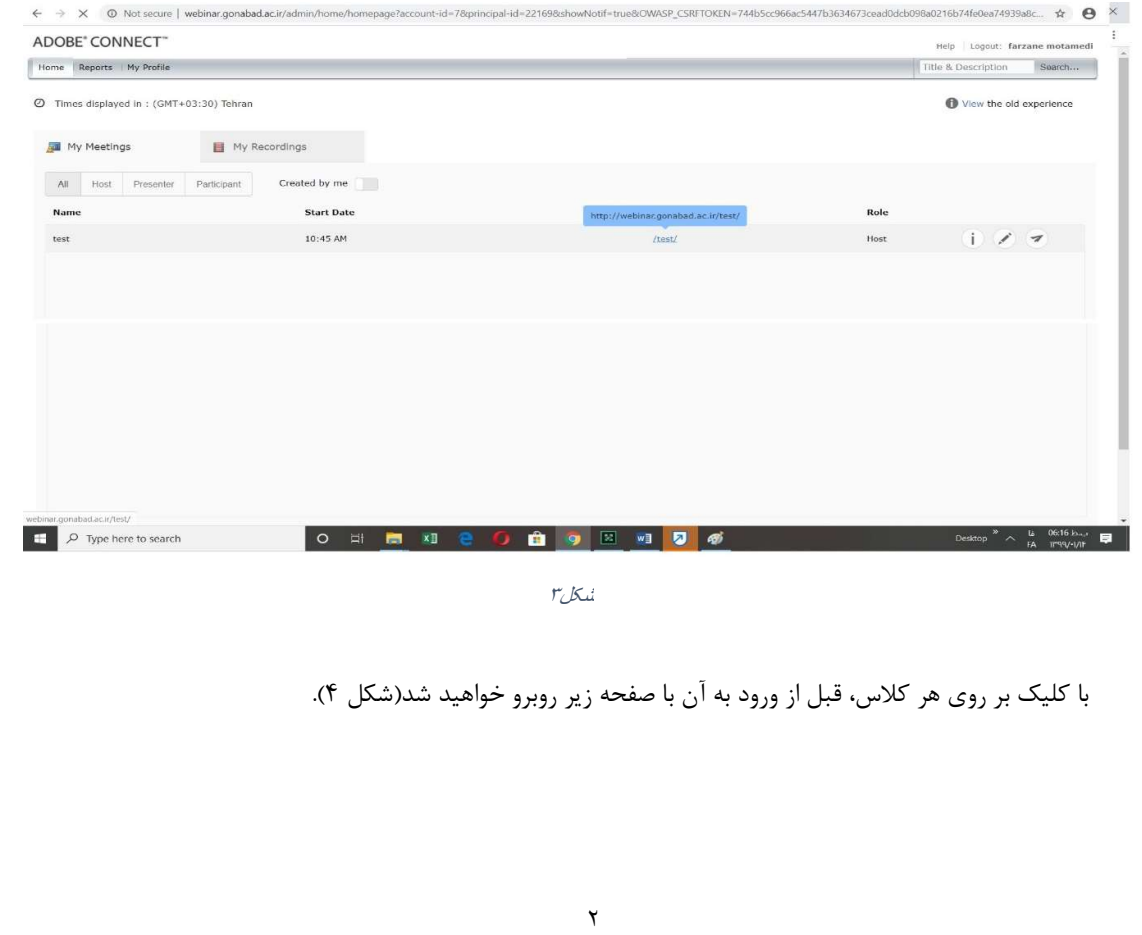

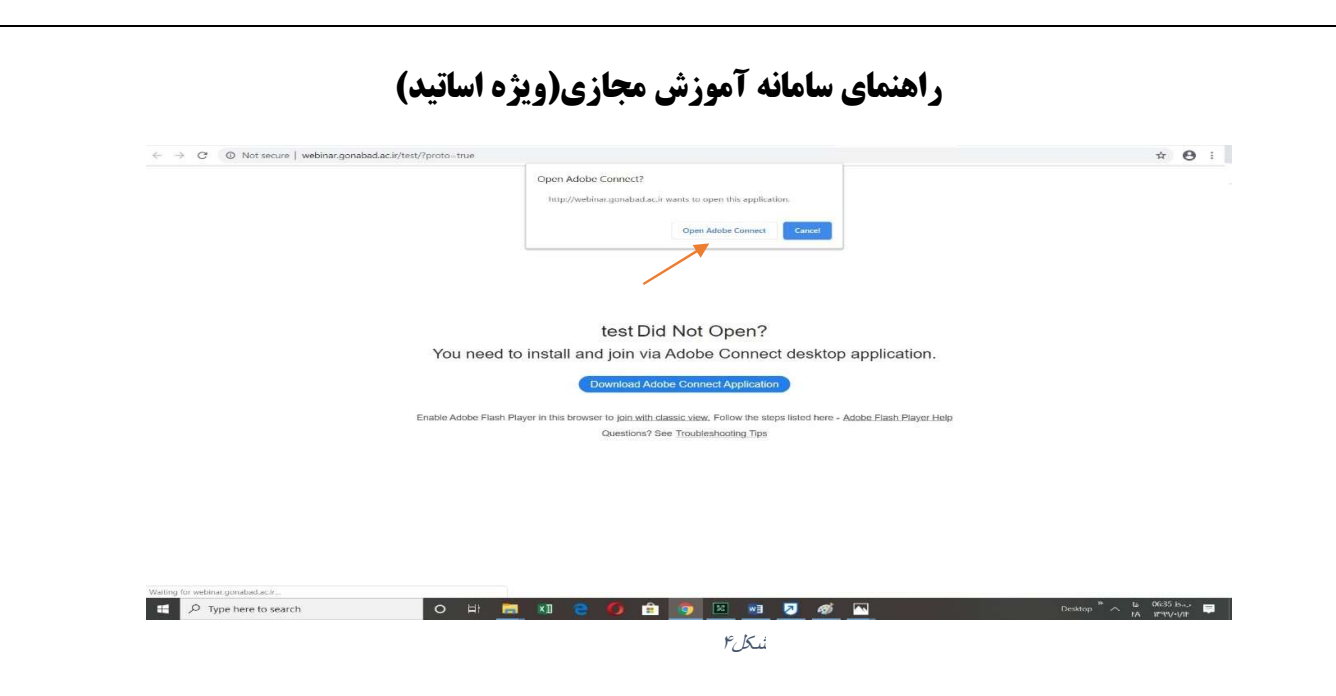

با فرض اينكه قبلا نرم افزار Adobe connect بر روى سيستم نصب شده، گزينه open Adobe connect را زده و<br>صبر مي كنيم تا به محيط اصلي نرم افزار وارد شويم.

### نكات كليدي كه قبل ازشروع آموزش نرم افزار connect Adobe بايد مد نظر اساتيد محترم قرار گيرد:

 چنانچه مايل به تهيه فيلم كلاس بوديد، سعي كنيد از يك نرم افزار دلخواه كه بر روي سيستم خود نصب كرده ايد استفاده نماييد و چنانچه نرم افزاري مدنظر نداريد پيشنهاد ما استفاده از نرم افزار ocam مي باشد كه لينك دانلود آن (https://bit.ly/uogWebinar)در سايت دانشگاه گذاشته شده است.(خواهشمند است بنا به سياستهاي دانشگاه و مشكلات احتمالي پيش رو، به هيچ عنوان از ضبط خودكار نرم افزار connect Adobe استفاده نگردد.)

( آموزش استفاده از نرم افزار ضبط فيلم و عكس از دسكتاپ ocam:

.١ پس از اجراي نرم افزار، بر روي گزينه resize كليك نموده و اندازه صفحه را screen full انتخاب نماييد يا به صورت دستي صفحه خود را بزرگ كنيد.

.٢ جهت گرفتن فيلم ابتدا دكمه Record را زده و شروع به تدريس كلاس نماييد، سپس در انتهاي كلاس كليد stop را بزنيد.

- .٣ براي گرفتن فيلم برنامه بايد فعال باشد و پنجره آن را به پايين بياوريد(مينيمايز نماييد) و نبنديد.
	- .٤ بعد از اتمام كلاس فايل مربوطه از قسمت open قابل استفاده مي باشد.)

چنانچه درپايان مطالعه كامل فايل pdf، و مشاهده فيلم آموزشي بارگزاري شده در كانال دانشگاه، سوال يا مشكلي داشتيد با شمارههاي ذيل تماس حاصل فرمائيد:

- واحد فناوري اطلاعات مستقردر دانشگاه با شماره تماس: ٠٥١-٥٧٢٢٩٧٠١-٣ و ٠٥١-٥٧٢٢٩٨٠٢(داخلي ١٤٠)
	-
	- خانم مهندس معتمدی: ۰۹۳۷۲۷۵۰۹۹۰<br>● آقای مهندس باقری: ۰۹۱۵۹۳۴۵۰۹۶<br>● آقای مهندس ابراهیمی: ۰۹۱۵۱۱۸۸۱۳۷
	-

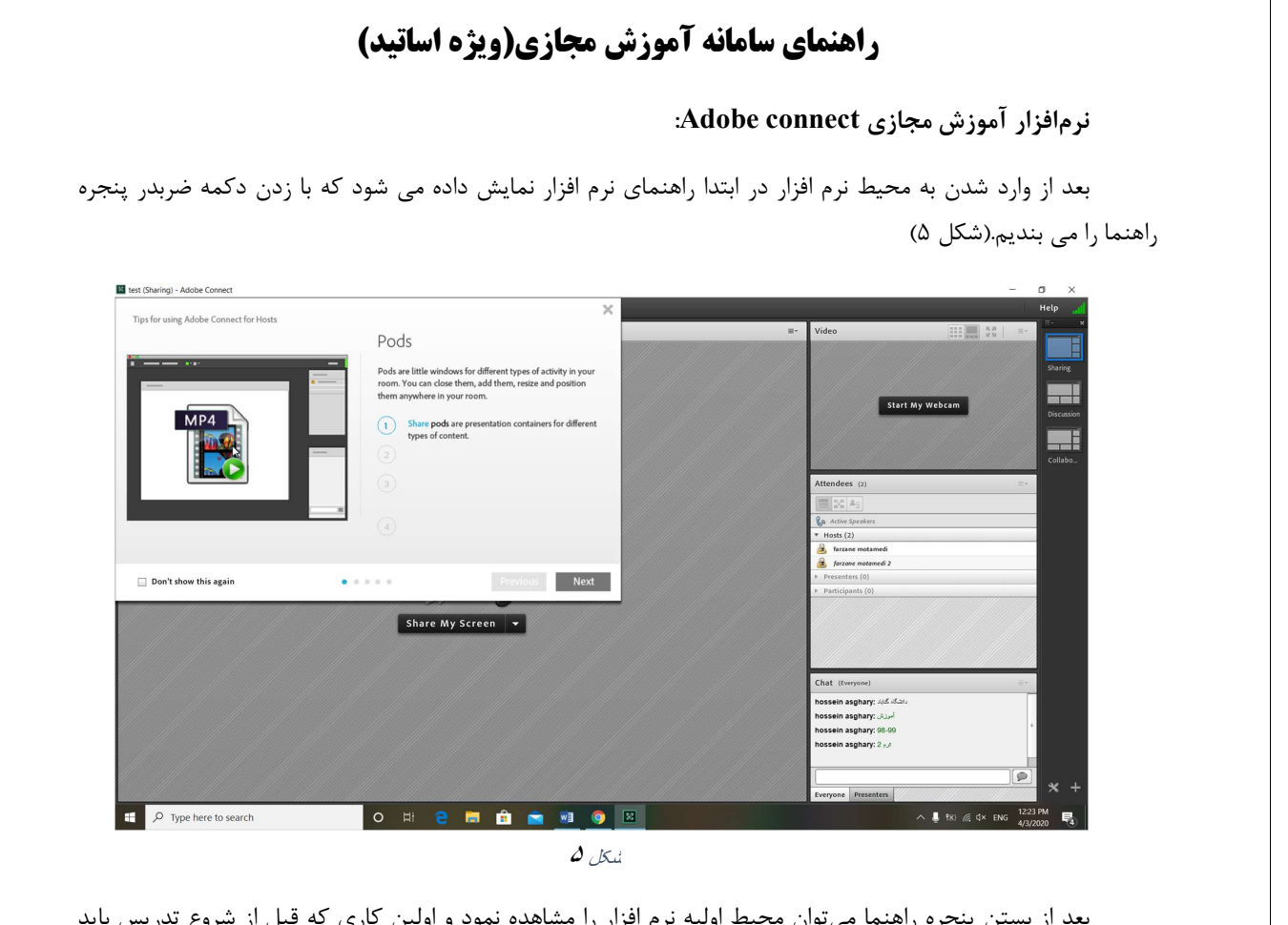

از بستن پنجره راهنما ميتوان محيط اوليه نرم افزار را مشاهده نمود و اولين كاري كه قبل از شروع تدريس بايد انجام داد روشن كردن ميكروفن مي باشد تا اينكه آيكن مربوطه سبزرنگ شود. دانشجويان براي اينكه بتوانند صداي اساتيد را<br>داشته باشند ميبايست استاد گزينه ميكروفن را در قسمت بالاي نرم افزار فعال كرده باشد.( (شكل ۶).

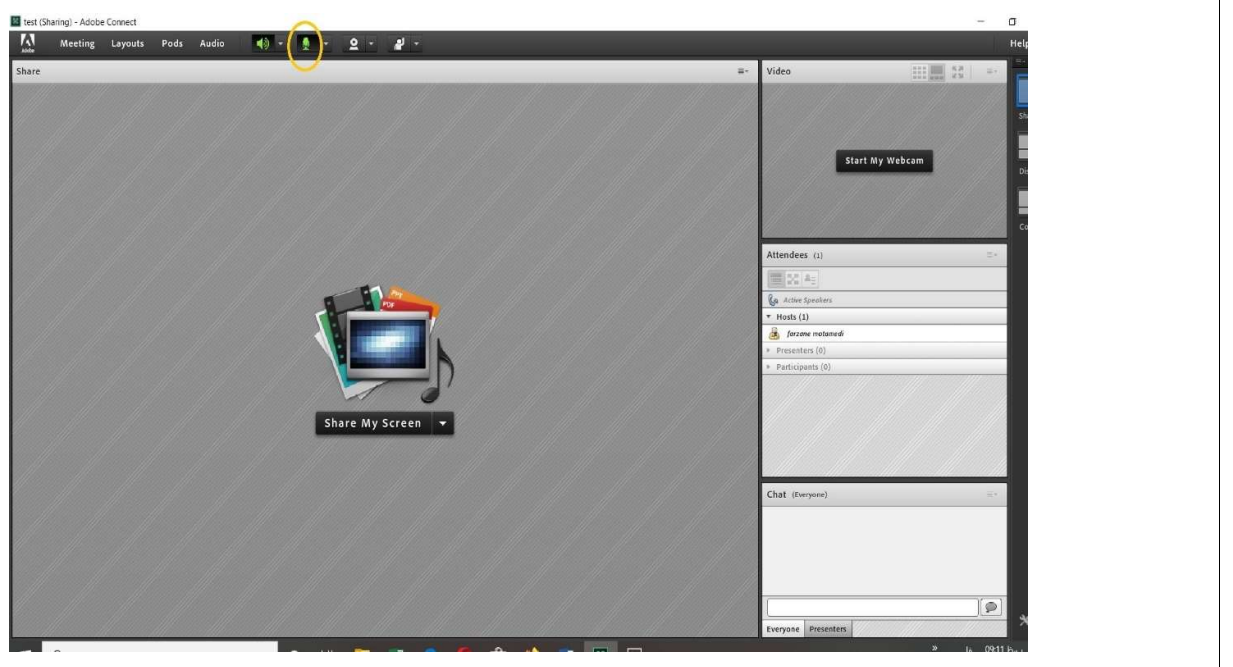

شکل م

در شكل شماره ٦ در بخش Attendees ميتوانيد نام دانشجوياني كه در كلاس حضور دارند را در قسمت Participants و همچنين نام استاد را در قسمت Hosts مشاهده نماييد.

برم افزار Adobe connect از چند بخش تشكيل شده است كه با هم مرور مي كنيم.<br>ب**خش Share:** 

بخشShare بخش اصلي تدريس استاد مي باشد كه در اين بخش اساتيد مي توانند اسناد، صفحه Desktop سيستم خود و يا حتي تخته وايت برد نرم افزار را Share كنند تا دانشجويان بتوانند مشاهده نمايند.(مانند شكل ٧ قسمت سبز رنگ)

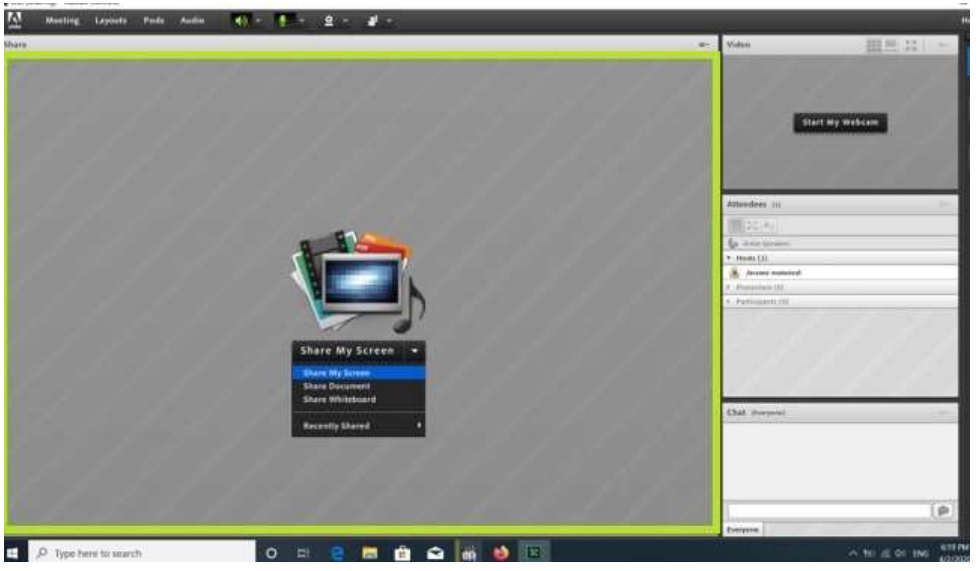

شکل ٧

در اين قسمت در صورتي كه گزينه Screen My Share انتخاب شود مي توانيد Desktop سيستم خود را براي دانشجويان به اشتراك بگذاريد(مانند شكل ٨).

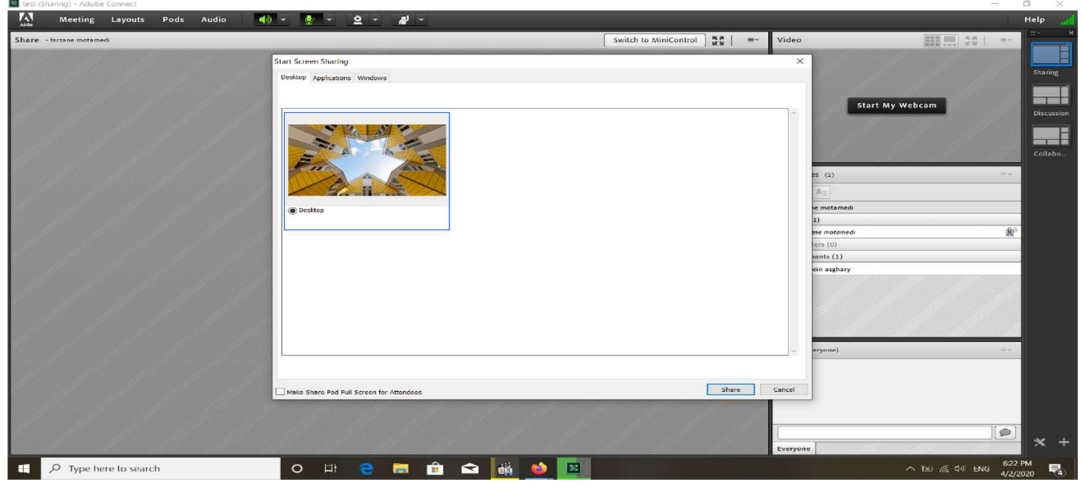

شکل ٨

اگر گزينه Document Share انتخاب شود ميتوان اسنادي مانند PDF و غيره را به اشتراك گذاشت، كافي است در پنجره باز شده از قسمت Files Uploaded فايل هاي اسنادي كه از قبل آپلود كردهايد را انتخاب نموده و در صورتي كه فايلي را آپلود نكردهايد ميتوانيد از قسمت Computer My Browse فايل مورد نظر خود را آپلود كرده و آن را به اشتراك بگذاريد (مانند شكل ٩).

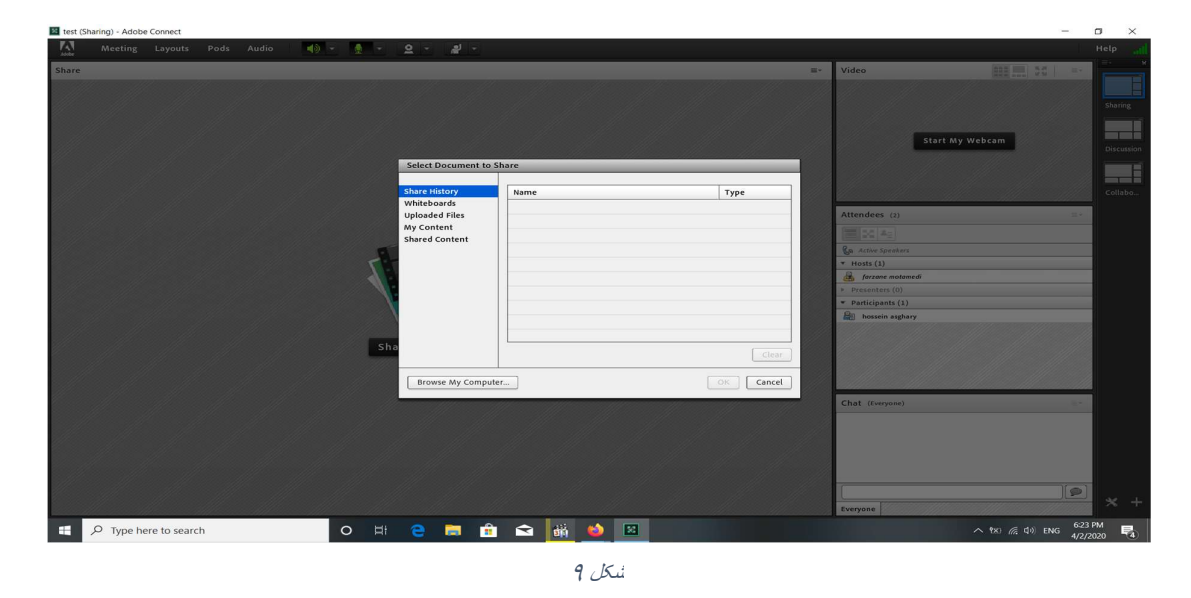

چنانچه در قسمت Share اسنادي را به اشتراك بگذاريد ميتوانيد از قسمت بالاي نرم افزار گزينه Draw را فعال كرده و نوار ابزار براي ترسيم داشته باشيد، همچنين براي به پايان دادن نمايش اسناد خود ميتوانيد گزينه Sharing Stop را انتخاب كنيد.(شكل ١٠)

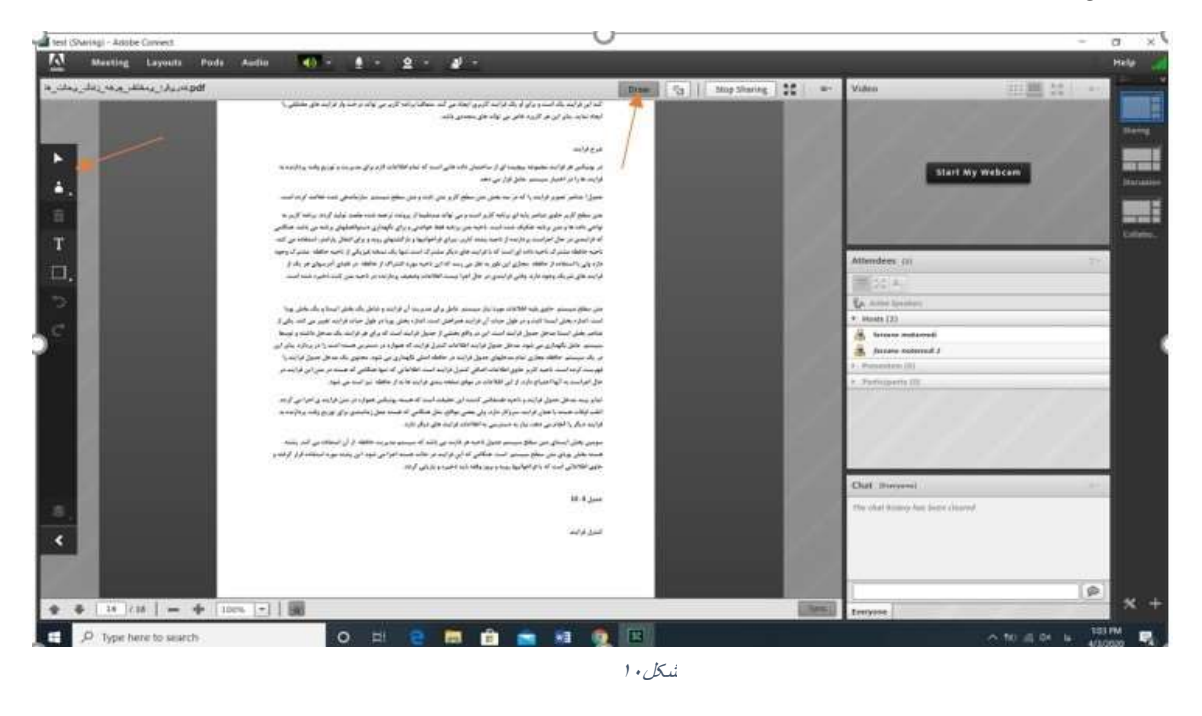

and the state of the state

در صورت انتخاب گزينه Share Whiteboard، ميتوان از وايت برد نرم افزار استفاده نمود كه در سمت چپ آن ابزار هاي مورد نياز براي تدريس موجود مي باشد، براي تدريس به واسطه ي اين قسمت بهتر است از قلم نوري استفاده شود.(شكل  $(1)$ 

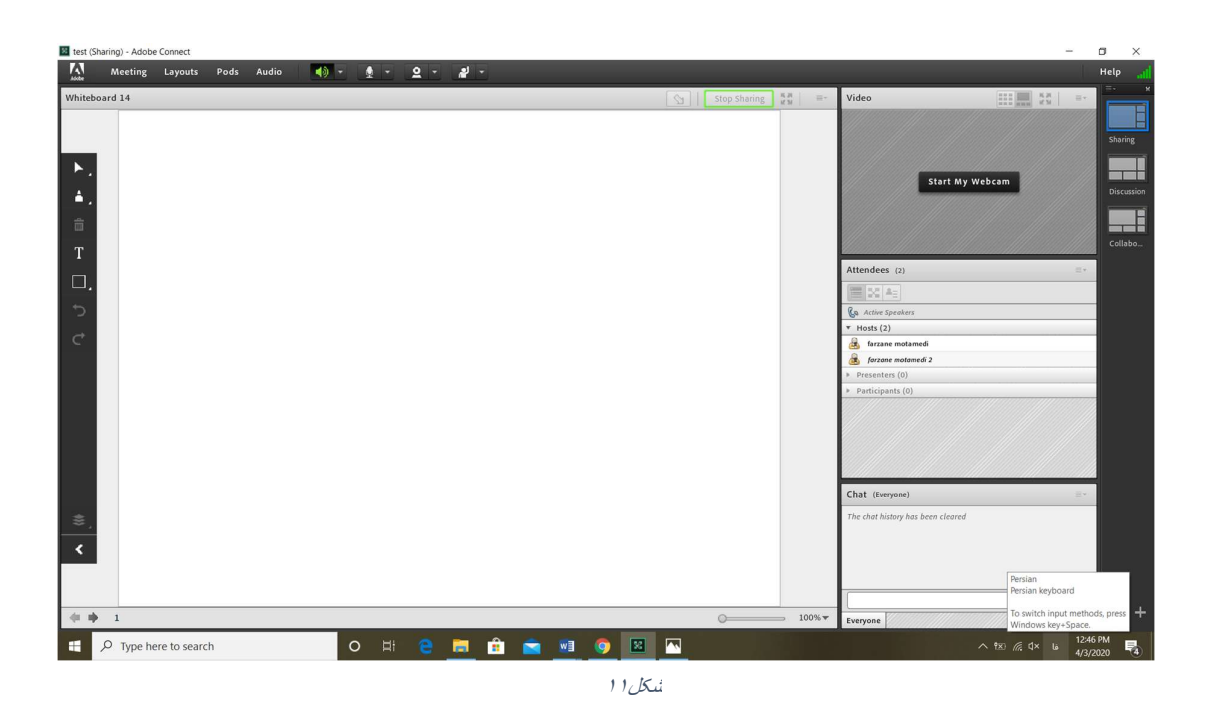

#### بخش Video :

**Contract Contract Contract** 

and the contract of the con-

در اين بخش با فعال كردن آيكن آن در قسمت بالاي نرم افزار ميتوانيد از دوربين سيستم خود استفاده كرده و تصوير خود را در قسمت Video براي دانشجويان به اشتراك بگذاريد و يا اگر دانشجويي را كه قابليت استفاده از Video را برايش فعال كرده باشيد ميتواند از آن استفاده كرده و تصوير آن دانشجو در بخش Video نمايش داده شود. نكته مهم در اين بخش اين است كه صرفا با روشن نمودن webcam تصوير براي دانشجويان ارسال نمي شود بلكه با روشن نمودن اين امكان، تنها تصوير استاد براي خودش قابل نمايش خواهد بود لذا در صورتي كه استاد بخواهد تصوير را به اشتراک بگذارد بايد بر روي<br>گزينهي start sharing در بخش Video نيز كليک نمايد. (شکل ١٢)

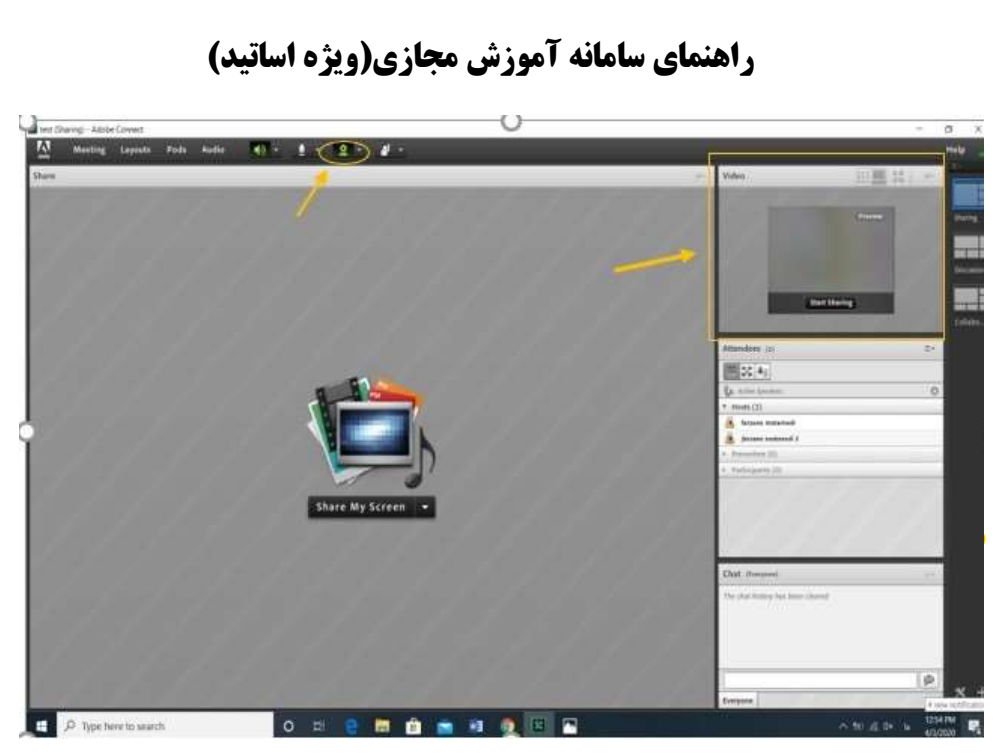

بخش Chat :

در اين قسمت استاد مي تواند متني را تايپ كرده و ارسال نمايد و هم چنين مطالب وارد شده توسط دانشجويان را نيز مشاهده نمايد. هم چنين در بخش چت قسمتي به نام Option Pod وجود دارد كه ميتوان با كليك بر روي آن تنظيمات قسمت چت خود را نيز تغيير داد. به عنوان مثال از قسمت With Chat Start مي توان به يك شخص خاص پيام ارسال كرد يا از قسمت Size Text اندازه متن بخش Chat خود را تغيير داد.(شكل ١٣)

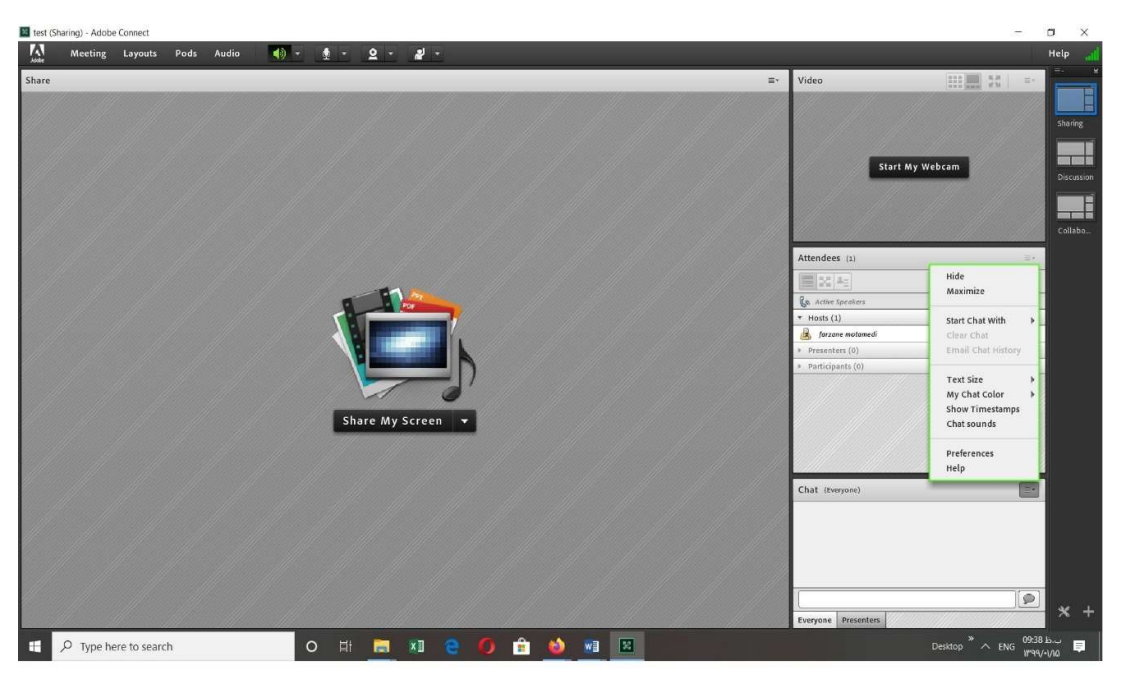

شکل ١٣

#### بخش Attendees :

در اين بخش ميتوانيد نام دانشجوياني كه در كلاس حضور دارند را در قسمت Participants و همچنين نام استاد را در قسمت Hosts مشاهده نماييد. علاوه بر اين استاد مي تواند با دانشجويي به طور خصوصي صحبت كند، ميكروفن را در اختيار او قرار دهد، يا اينكه دوربين دانشجو را براي ارتباط تصويري با وي فعال نمايد، قابليت ويرايش اسناد و مدارك Share شده را به دانشجو بدهد و يا اينكه ويژگي هاي ديگري را فعال نمايد از جمله اينكه دانشجو را به يك ارائه دهنده كلاس تبديل كند. براي اينكار استاد بر روي نام دانشجويي كه بخواهد كليك كرده تا منو سمت چپ باز شود و از داخل منو ميتواند هر كدام از ويژگيها رابرايش فعال نمايد. (شكل ١٤)

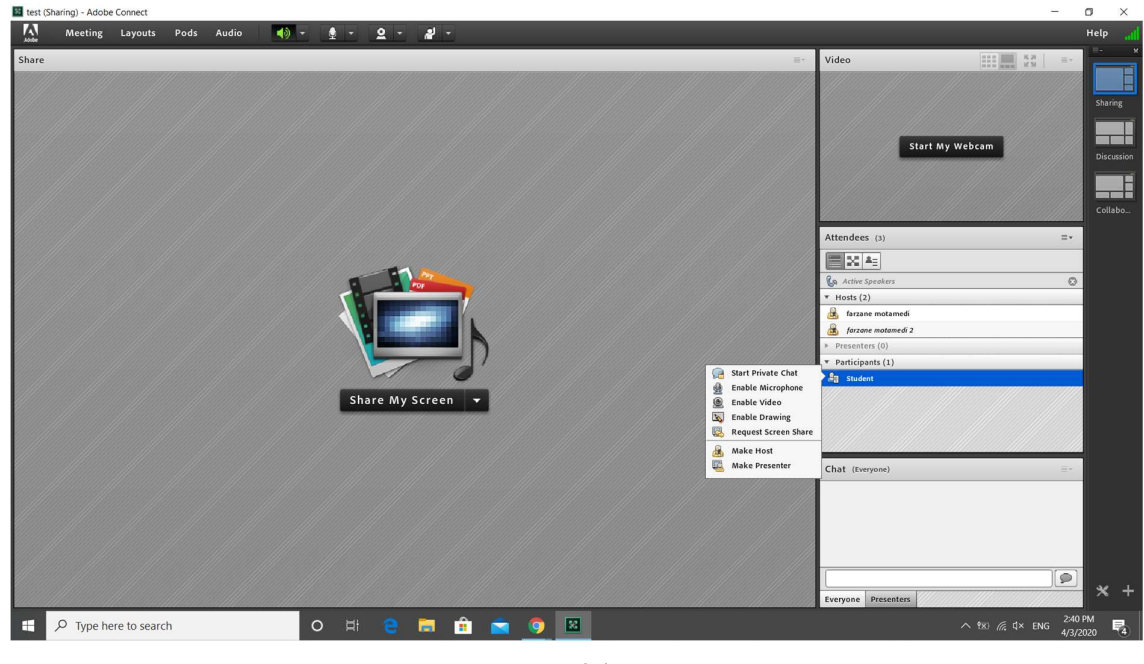

شکل ١٤

#### منوي Meeting :

and the contract of the con-

تنها بخشهاي مهم اين منو، مربوط به گزينه هاي Record Meeting و End Meeting است كه با توجه به سياست هاي دانشگاه از امكان ضبط صداي اين قسمت خودداري گردد و ترجيحا مي توانيد از نرم افزار معرفي شده در سايت دانشگاه براي اين منظور استفاده نماييد.

گزينه بعدي Meeting End مي باشد كه در پايان كلاس بايد اين بر روي اين گزينه كليك نماييد و به كلاس پايان دهيد،گفتني است در صورتي كه تنها پنجره Adobe connect را ببنديد تنها كلاس براي شما بسته خواهد شد و دانشجويان همچنان در كلاس منتظر خواهند بود.(شكل ١٥)

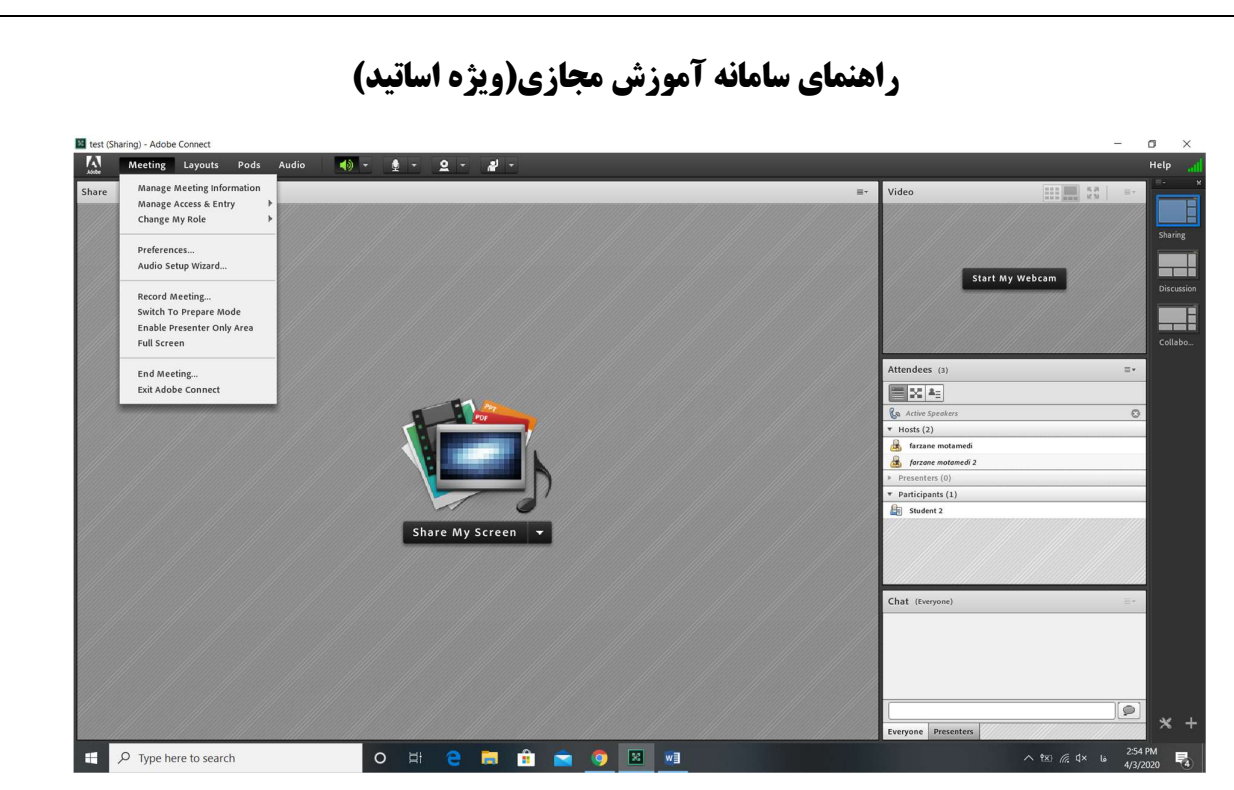

### منوي Layout:

and the contract of the con-

منوي بعدي، منوي Layout است كه اين امكان را به شما مي دهد كه بتوانيد چينش بخش هاي مختلف نرم افزار را تغيير دهيد .(شكل ١٦)

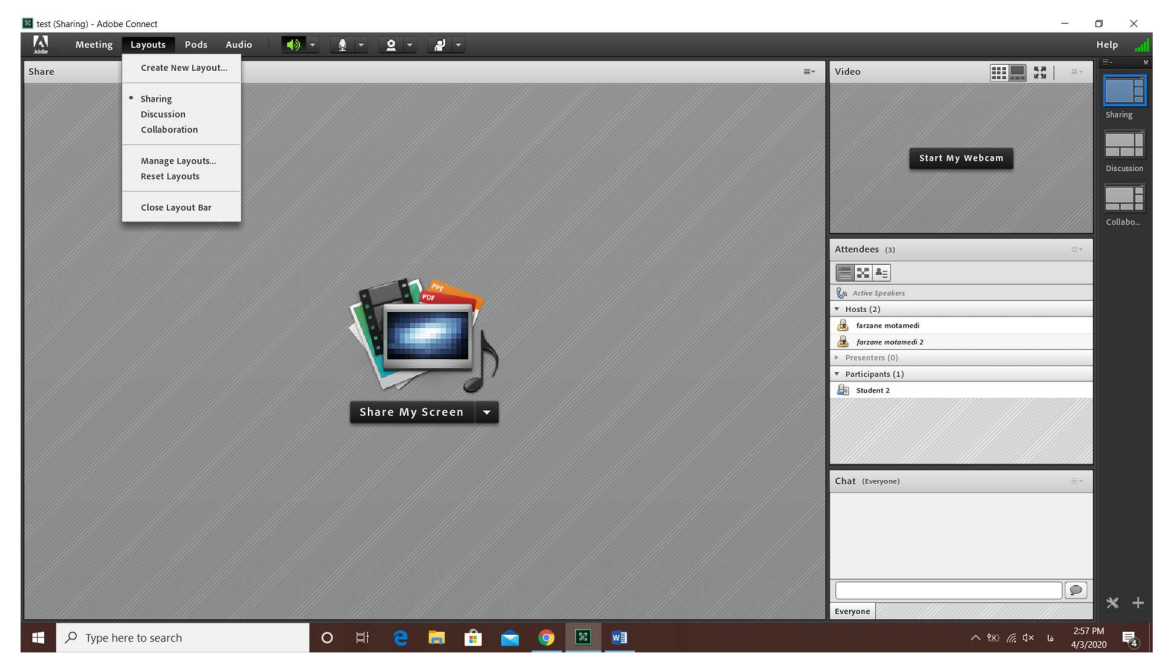

 $15$  شکل  $21$ 

منوي Pods:

and the contract of the con-

and the contract of the con-

تقريبا مي توان گفت منوي Pods مهمترين منوي نرم افزار است كه در اينجا به توضيح آن پرداخته مي شود:

اولين قسمت آن كه Share نام دارد اين امكان را به شما مي دهد كه بتوانيد صفحه Share شده جديدى را اضافه<br>كنيد، كافي است روي گزينه Add New Share كليك كنيد.(شكل ١٧)

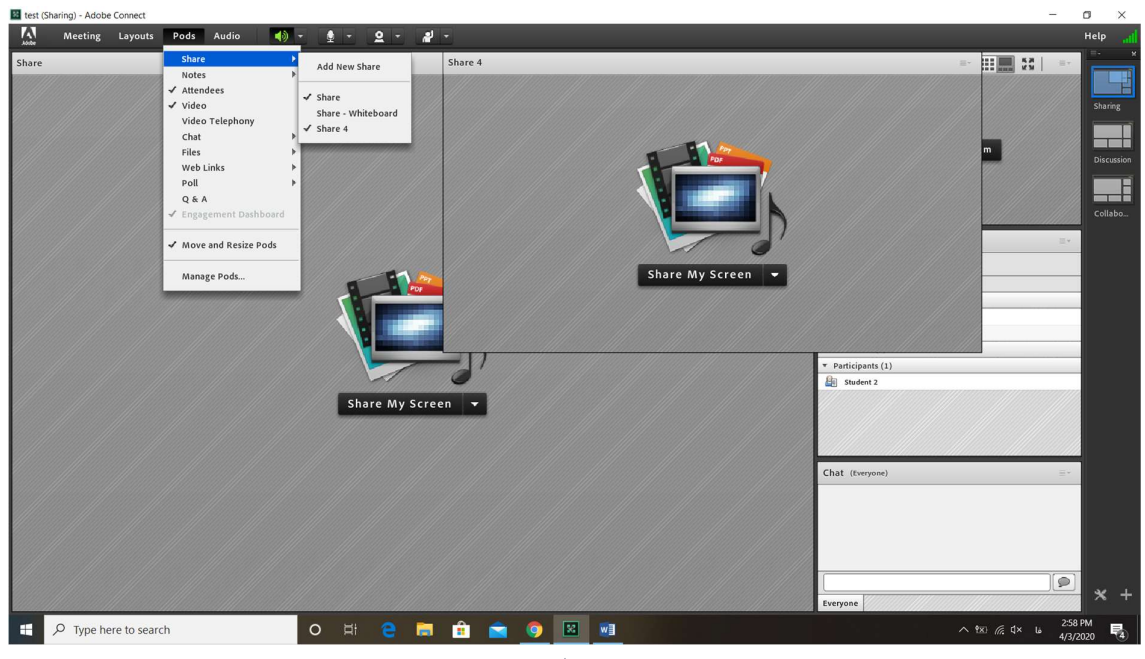

شکل ١٧

قسمت Note اين امكان را به شما ميدهد كه بتوانيد يادداشت يا نكته مهمي را براي كلاس بنويسيد، كافي است بر روي Notes New Add كليك كنيد و پس از باز شدن پنجره مربوطه، مطلب مورد نظر خود را تايپ كنيد تا اينكه همزمان براي دانشجويان نيز نمايش داده شود(شكل ١٨).

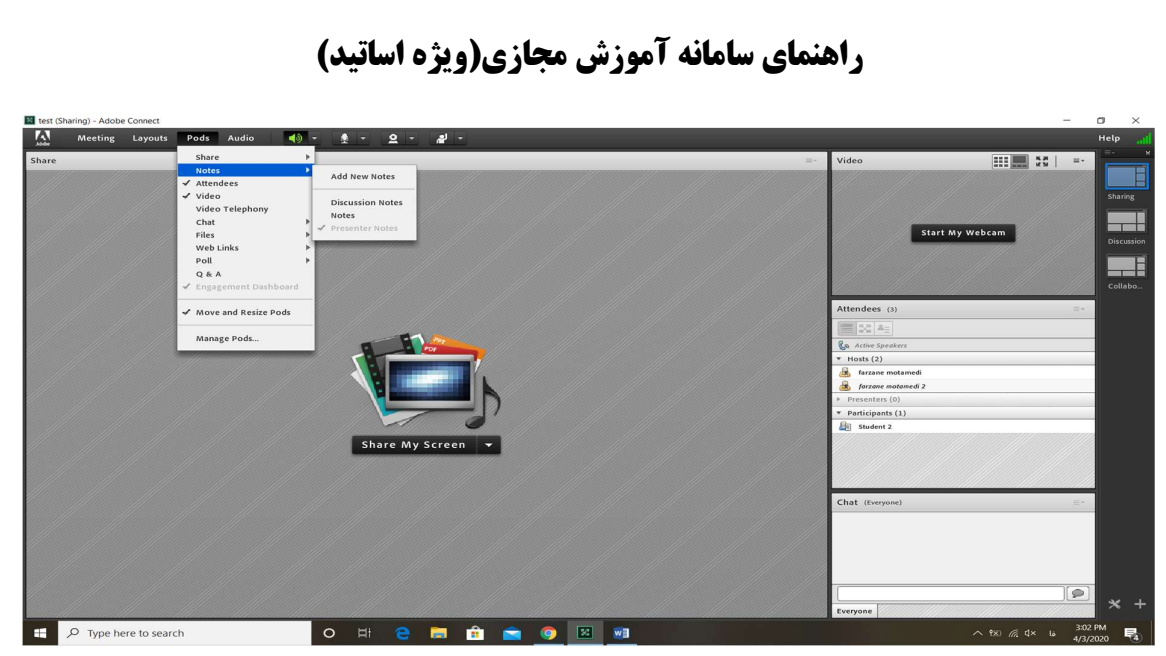

and the contract of the con-

همچنين در اين منو مي توانيد بخشهايي مانند Attendees، Video و يا Chat را فعال يا غير فعال كنيد.

از قسمت هاي مهم اين منو نيز ميتوان به قسمت Files اشاره كنيم كه به وسيله آن مي توانيد فايلي را بين دانشجويان به اشتراك بگذاريد، براي اينكار كافي است بر روي گزينه Share Files New Add كليك كنيد (شكل١٩). وقتي پنجره File باز شد آنگاه براي آپلود كردن فايل خود و در دسترس قرار دادن آن براي دانشجويان روي گزينهي Files Upload كليك كرده و فايل خود را در پنجره باز شده توسط گزينه ي Computer My Browse اضافه كنيد(شكل ٢٠).

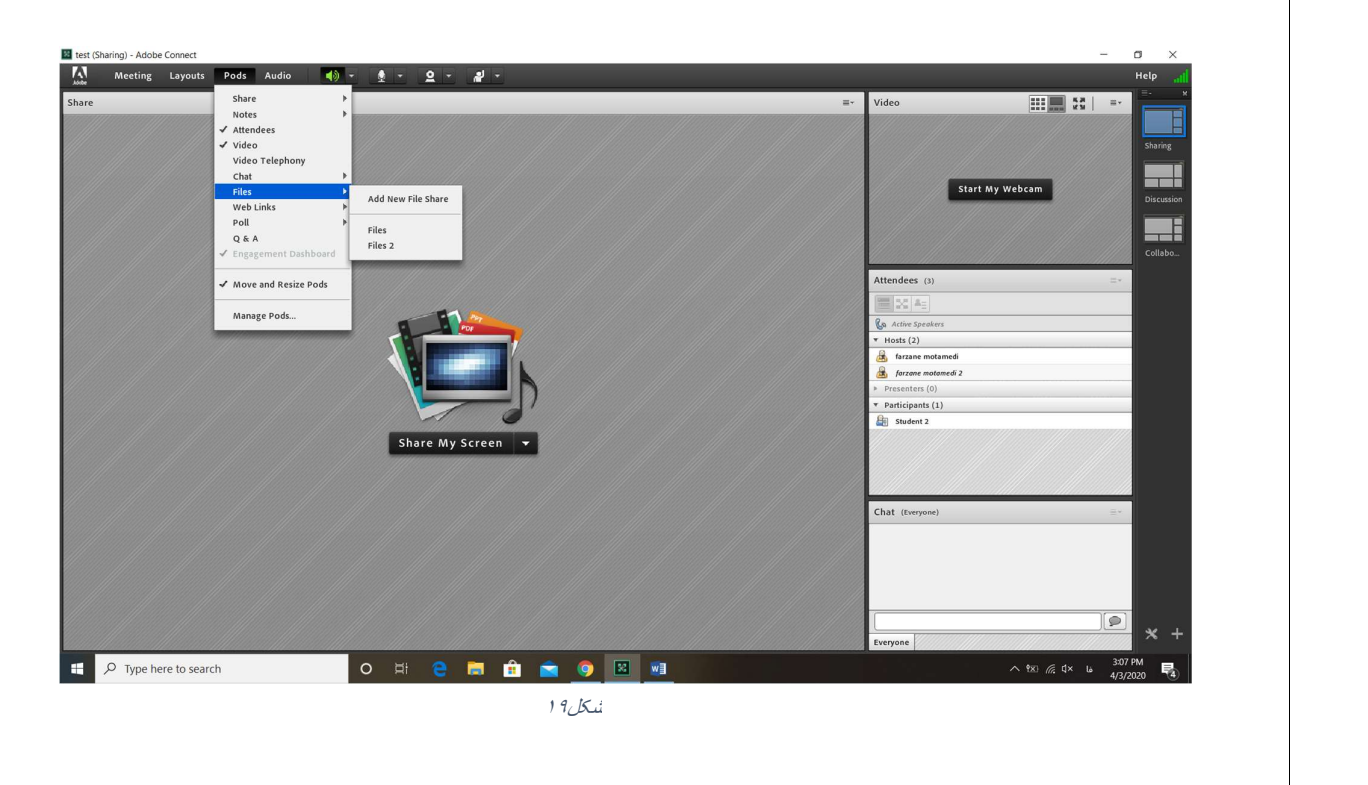

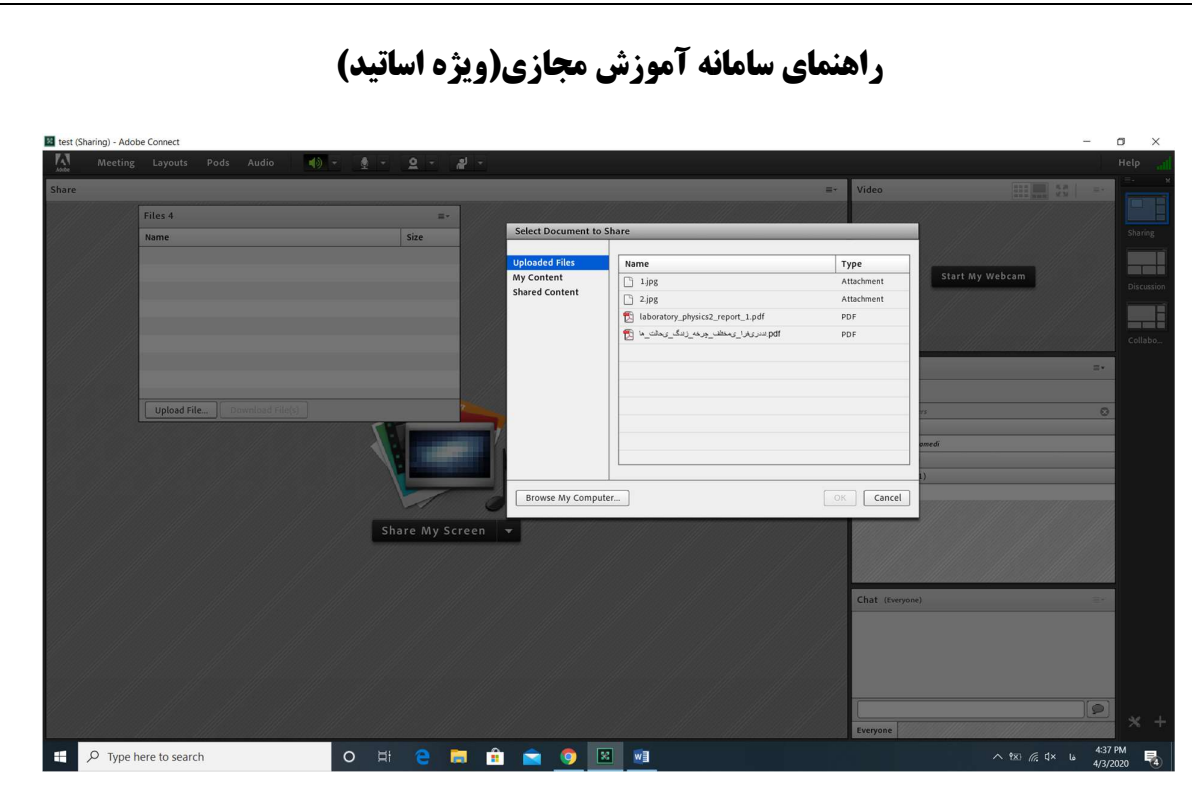

يكي ديگر از امكانات منوي Pods گزينه ي Links Web مي باشد كه اين امكان را فراهم ميآورد كه بتوانيد آدرس يک سايت اينترنتي رو براي دانشجويان به اشتراک بگذاريد، براي انجام اين کار کافي است که گزينه Add New Web Links<br>۱٫ انتخاب نماييد.(شکل ۲۱)

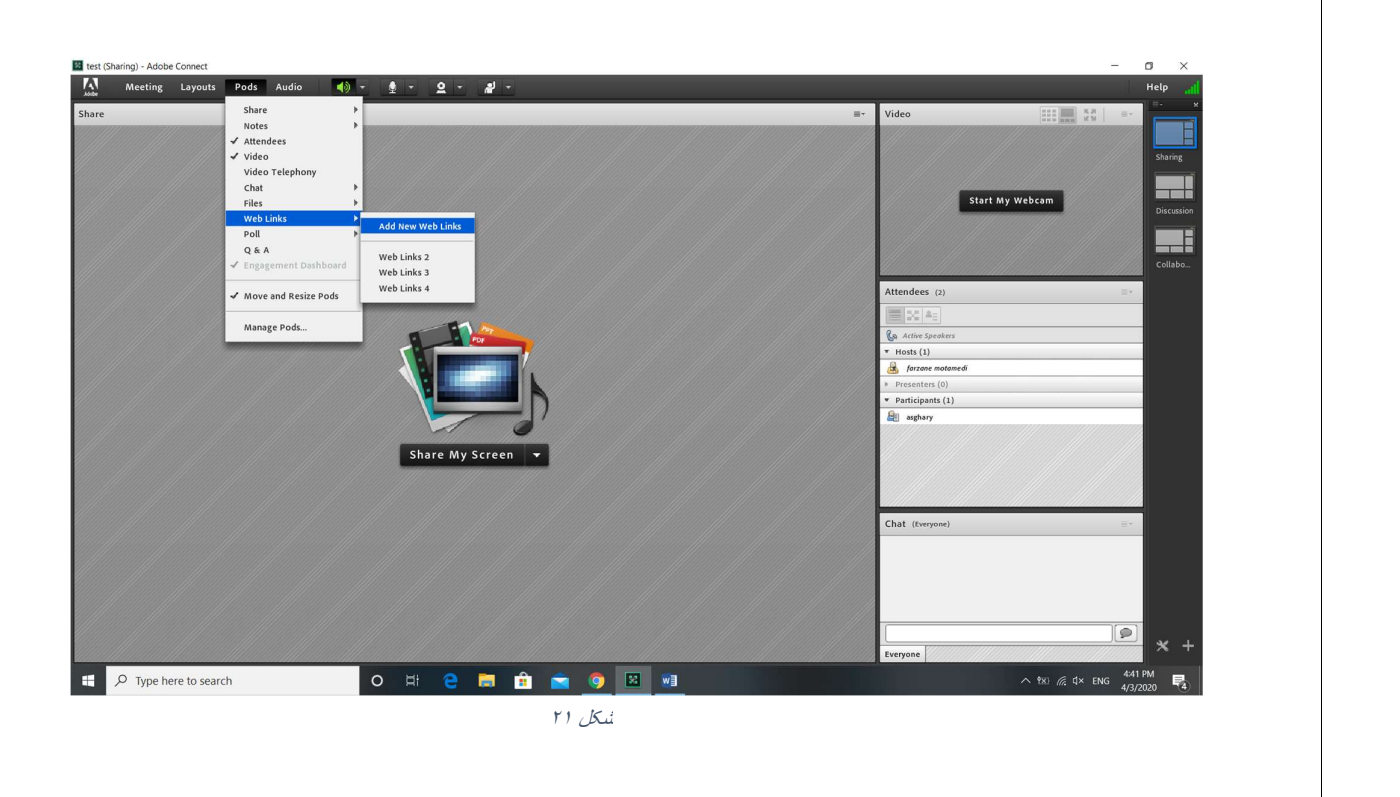

and the contract of the con-

and the contract of the con-

هنگامي كه پنجره Links Web باز شد گوشه سمت راست آن منويي قرار دارد كه با كليك بر روي آن منويي باز مي شود كه در آن بايد گزينه Link Add را انتخاب نماييد.(شكل ٢٢)

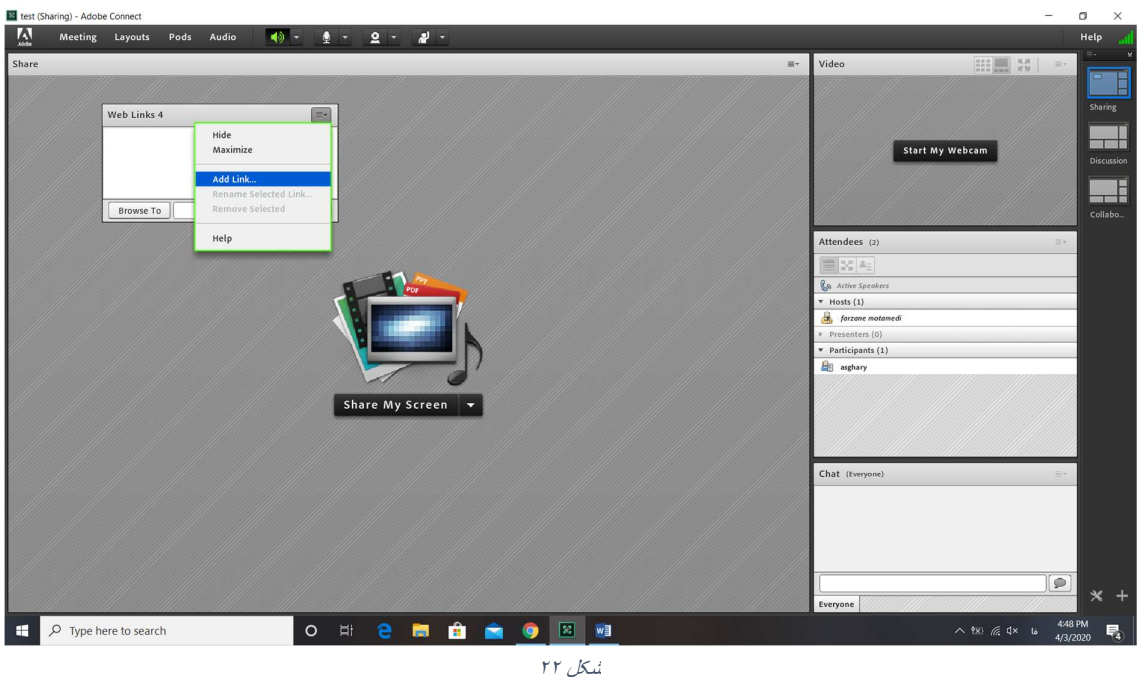

در پنجره Links Add دو بخش وجود دارد كه در بخش Name URL مي بايست يك نام دلخواه براي سايت مورد نظر وارد كنيد و در بخش دوم كه Path URL هست آدرس سايت را وارد نماييد.(شكل ٢٣)

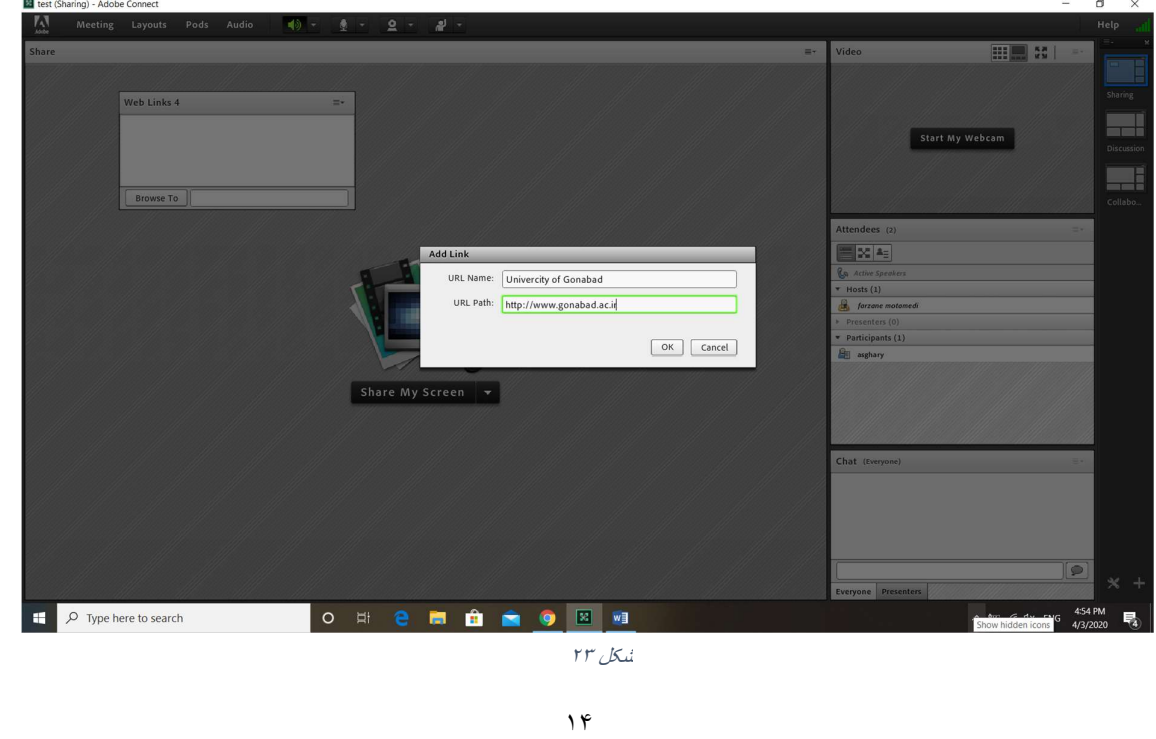

and the contract of the con-

پس از اينكه هر دو بخش وارد شد روى گزينه  $\rm OK$  كليک كرده و مشاهده خواهيد كرد كه لينک مربوطه ً به پنجره Links Web اضافه شده است كه اين امكان براي دانشجويان وجود دارد كه ميتوانند عمل To Browse را انجام دهند و از سيستم خود به سايت مربوطه وارد شوند.

قسمت ديگر منوي Pods به نام Poll نام دارد كه ميتوانيد با استفاده از آن نظرسنجي كرده يا سوال خود را از دانشجويان بپرسيد، به منظور اين كار گزينه ي poll new Add را انتخاب كنيد.(شكل ٢٤)

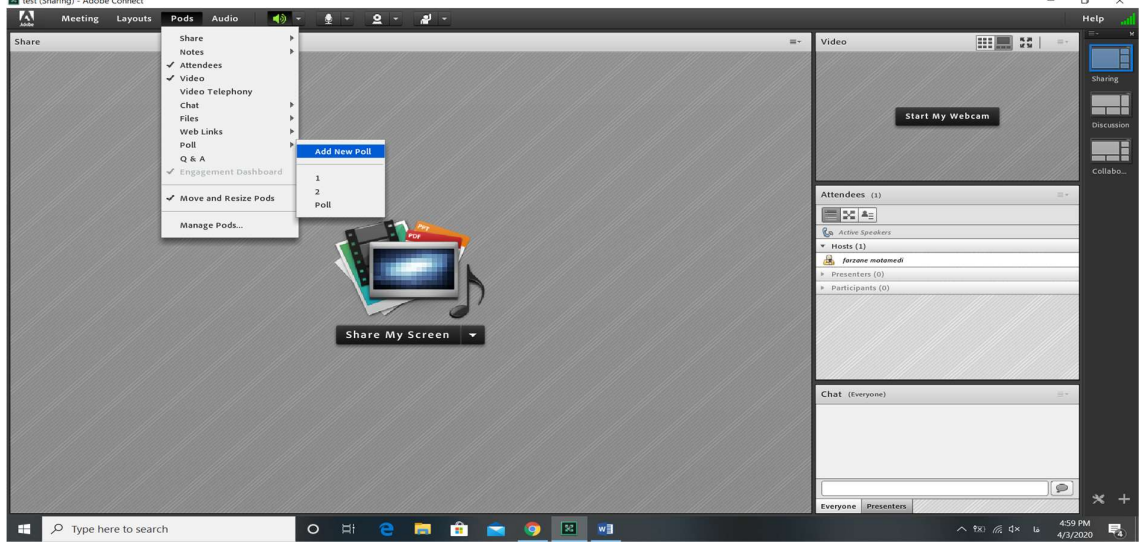

شکل ١۴

پس از باز شدن پنجره Poll در قسمت سمت چپ بالا ميتوانيد نوع سوالتان را مشخص كنيد كه به عنوان مثال چند<br>گزينهاي يا پاسخ كوتاه باشد و در قسمت Question نيز سوال خود را مطرح نماييد.(شكل ٢۵)

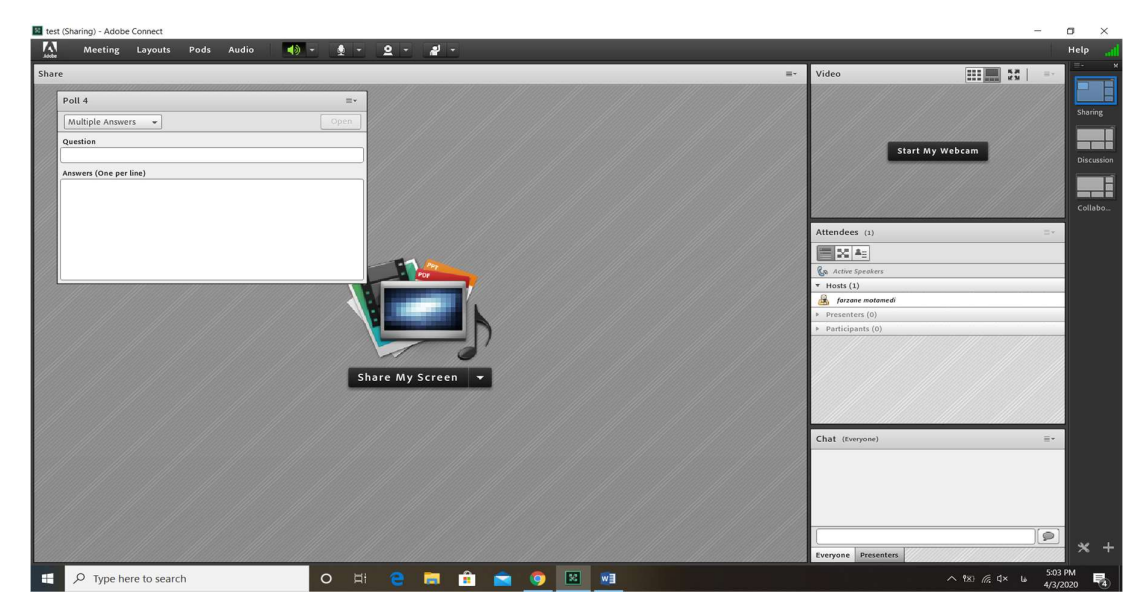

شکل ٢۵

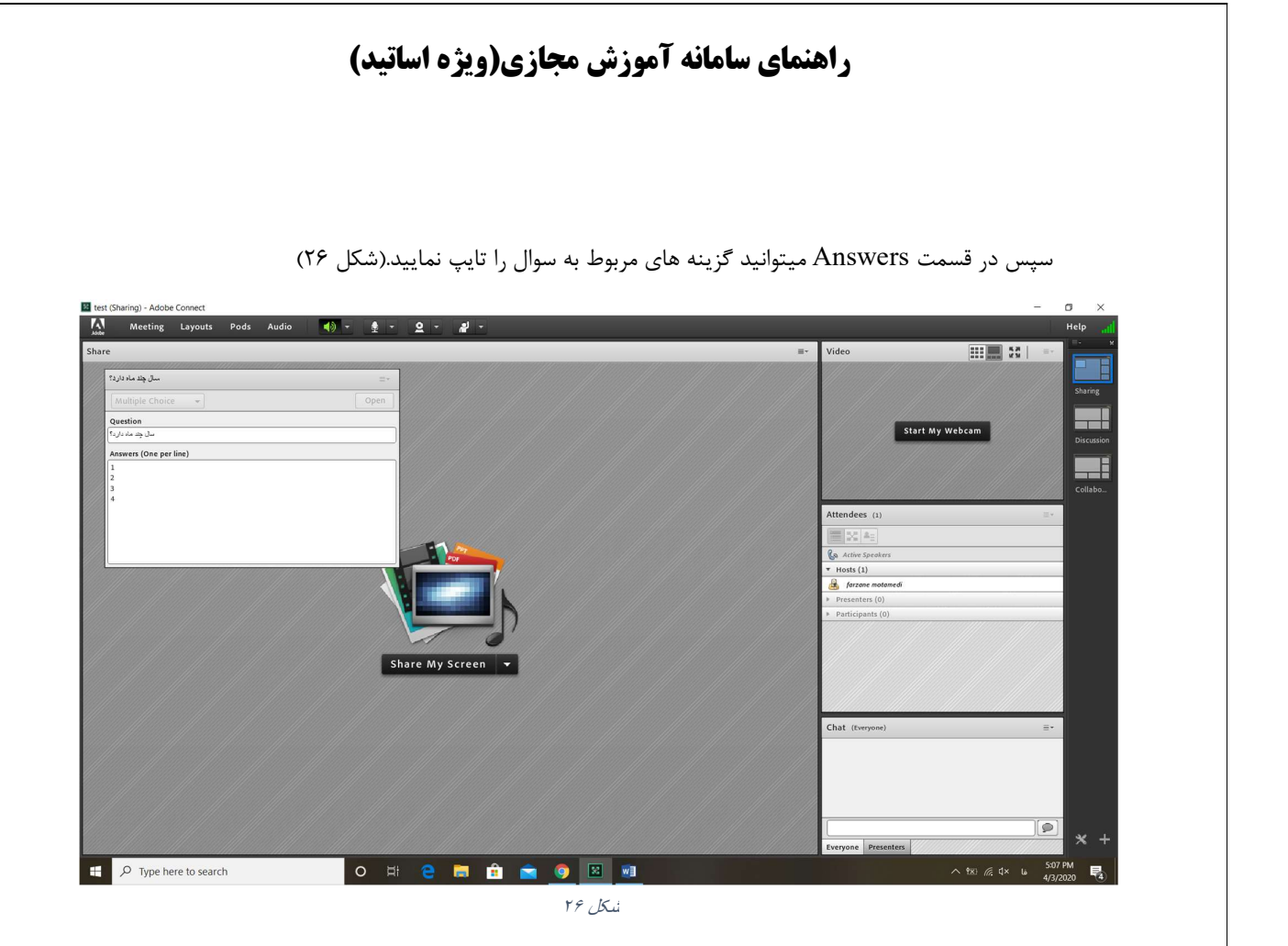

بعد از تايپ نمودن سوال براي اينكه اين سوال براي دانشجويان قابل نمايش باشد ميبايست گزينهي Open را انتخاب<br>كنيد.(شكل ٢٧)

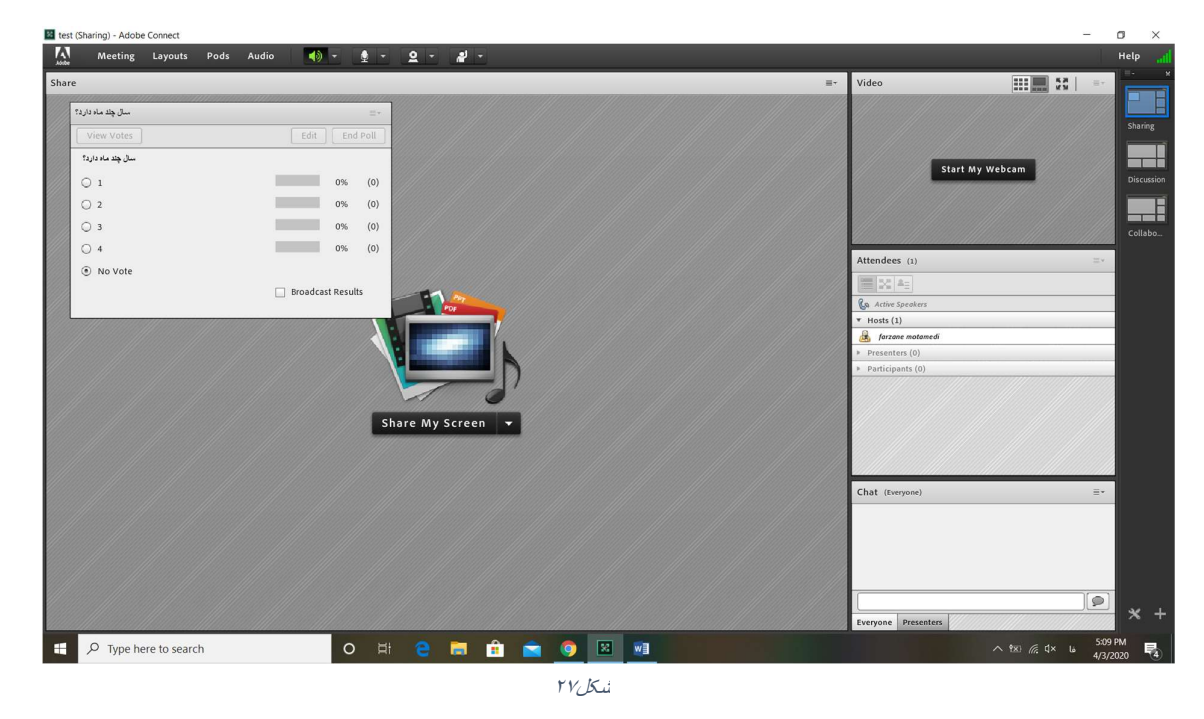

 $17$ 

**Contract Contract Contract** 

آخرين قسمت اين منو گزينه ي A&Q مي باشد كه به وسيله آن ميتوانيد طرح پرسش و پاسخ بين دانشجويان را داشته باشيد، براي اين كار كافي است روي گزينه A&Q كليك كرده تا پنجره آن نمايان گردد. در اين قسمت مي توانيد به سوالات دانشجويان پاسخ دهيد و اين امكان نيز وجود دارد كه پاسخ هر دانشجو را براي خود دانشجو بفرستيد يا اينكه پاسخ را به همه دانشجويان ارسال كنيد و حتى اين امكان براى استاد وجود دارد كه بخواهد سوال دانشجويى را به دانشجوى ديگرى<br>ارجاع دهد و از وي تقاضاي پاسخ نمايد.(شكل ۲۸)

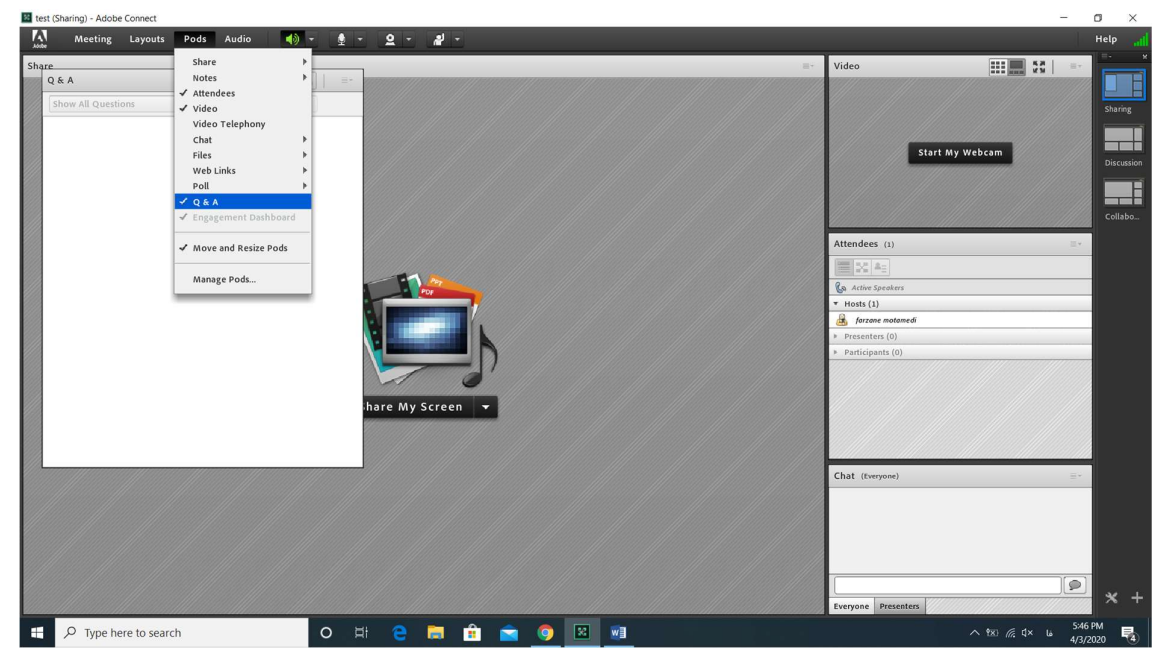

شکل ٢٨

با آرزوي صحت و تندرستي

and the contract of the con-